## Hello Friends Today I am Going To Show You How To Fix

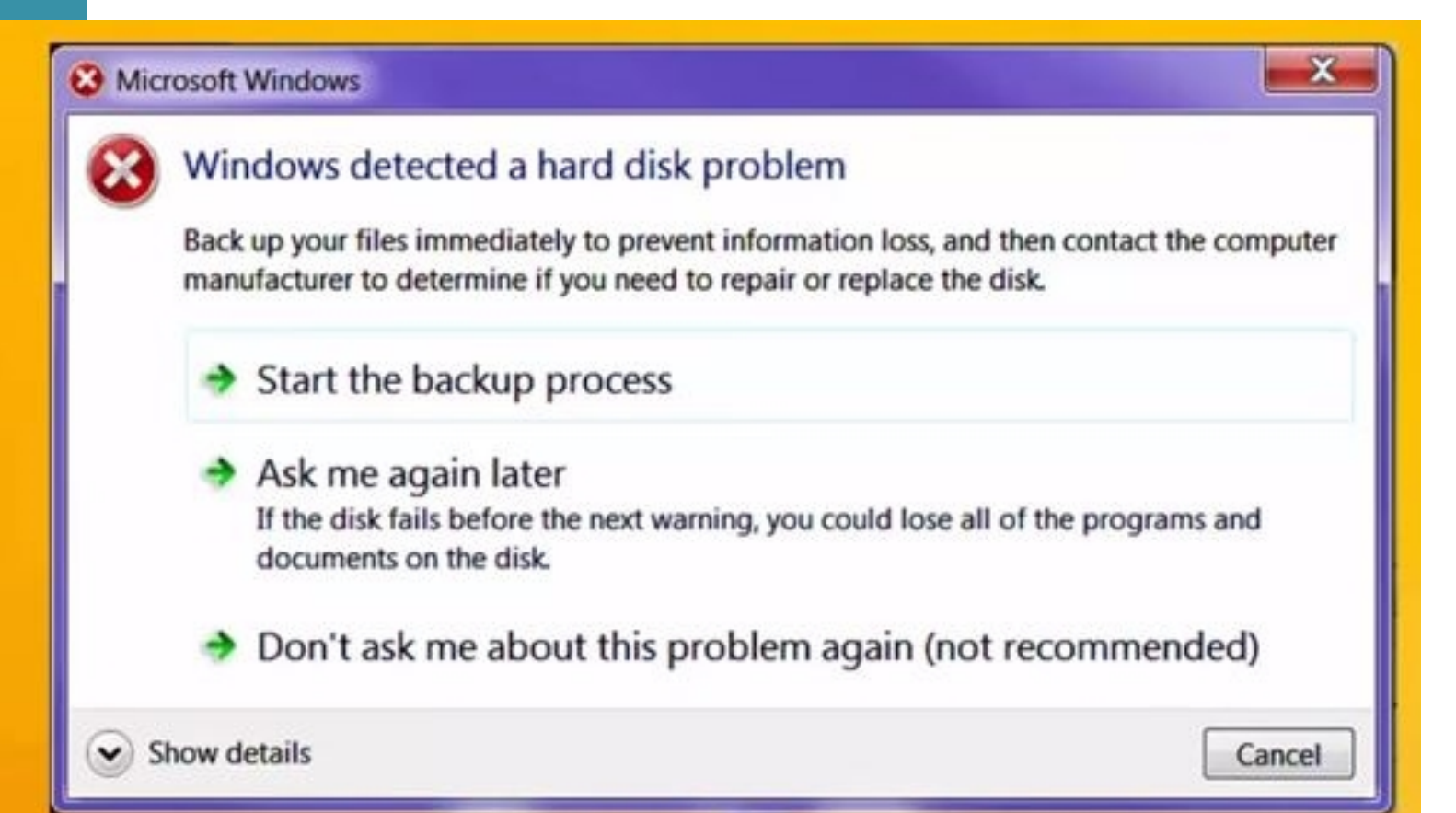

#### ✔ Step No 1 Open Run Command Window

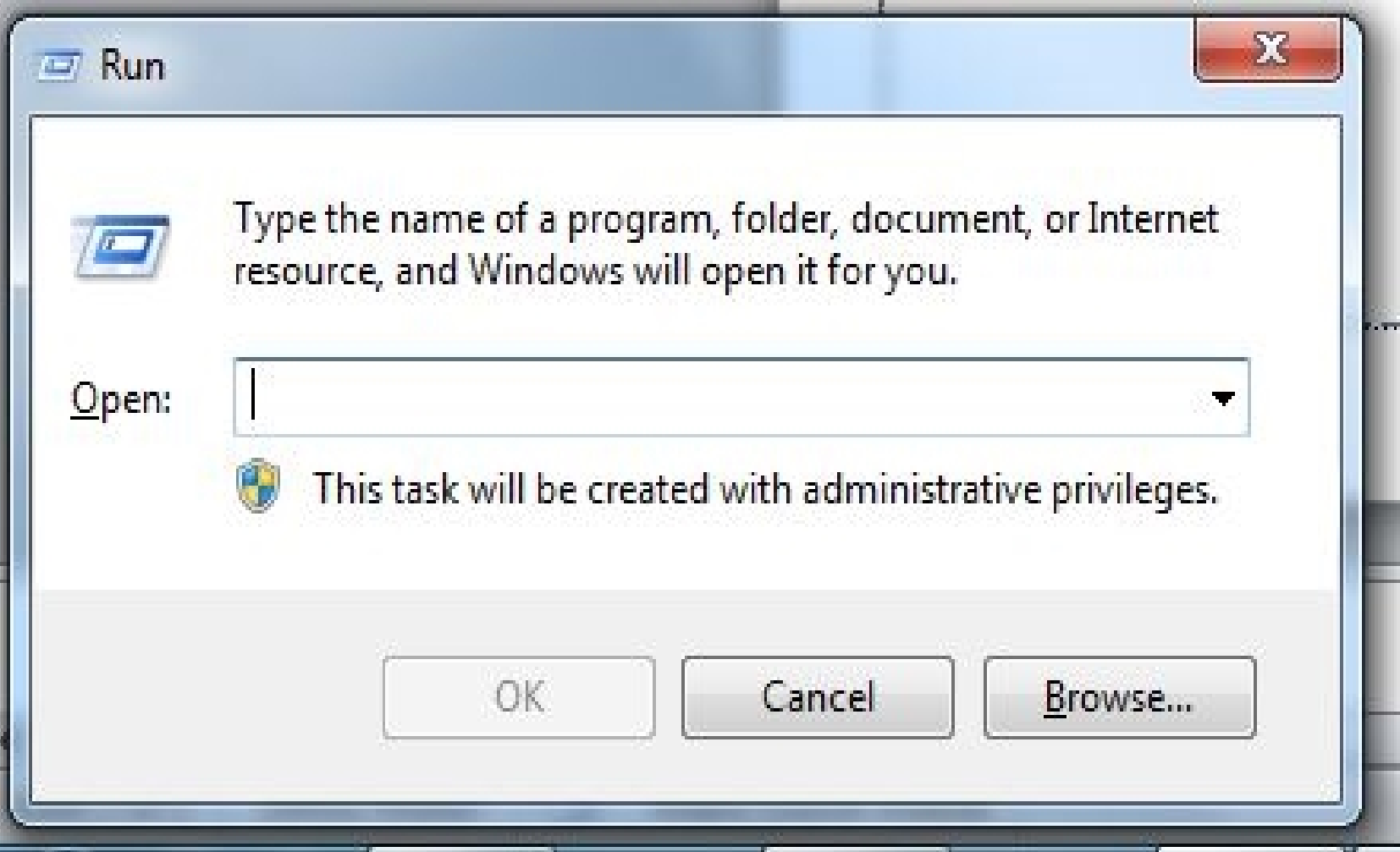

# √ Step No 2 Type gpedit.msc

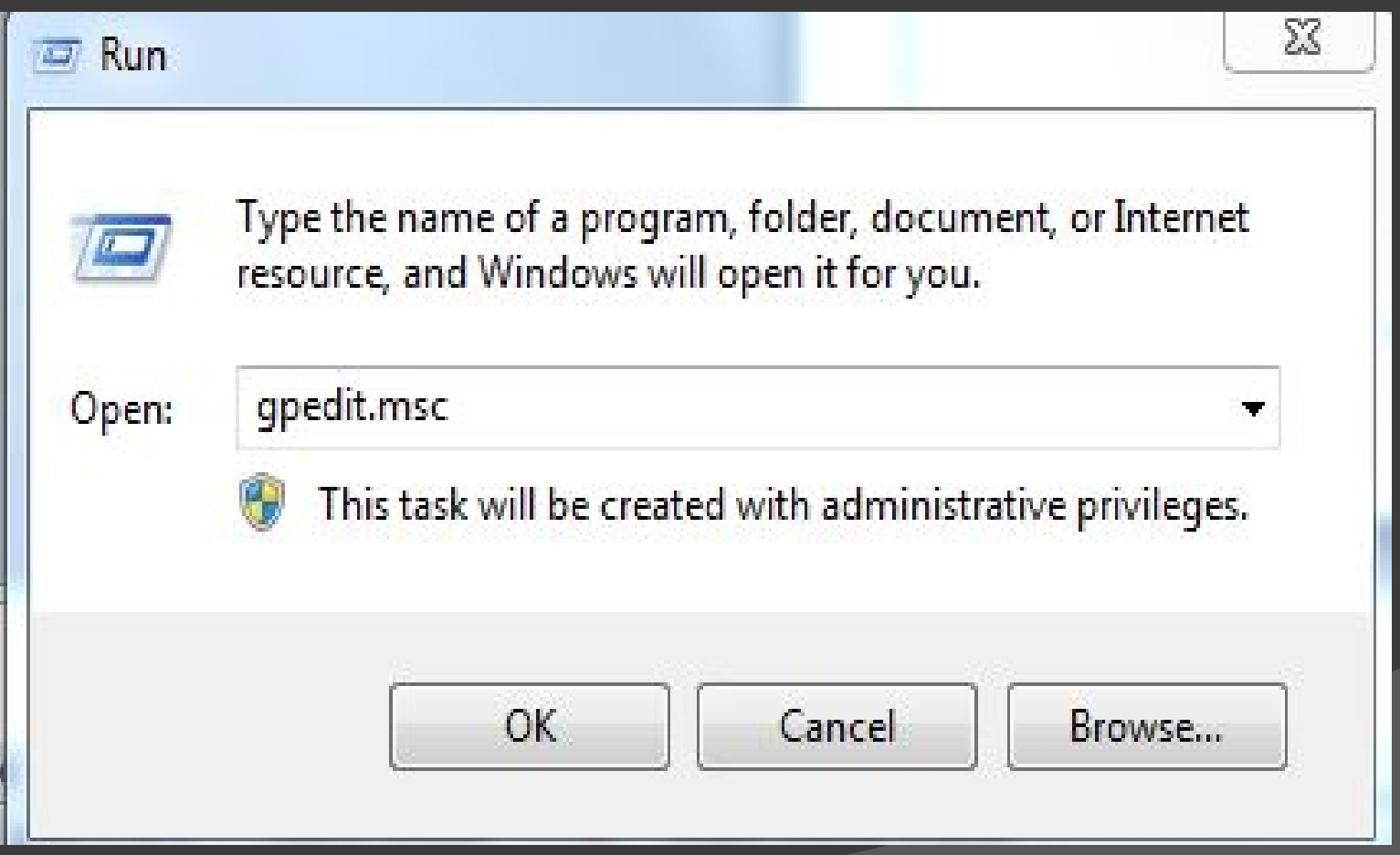

### V AND NOW CLICK ON ADMINISTRATIVE TEMPLATES

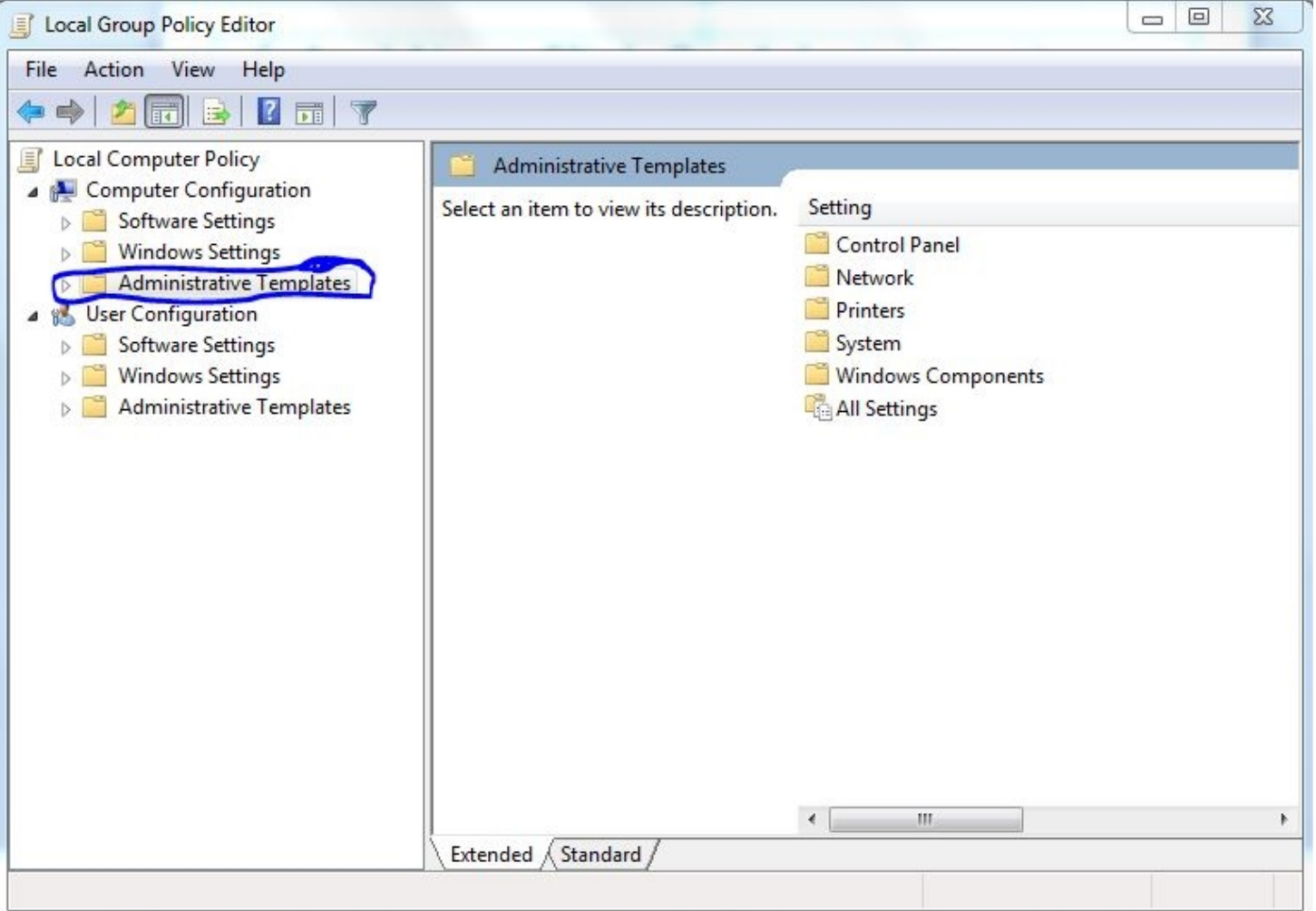

#### ✔ After That Click On System Option

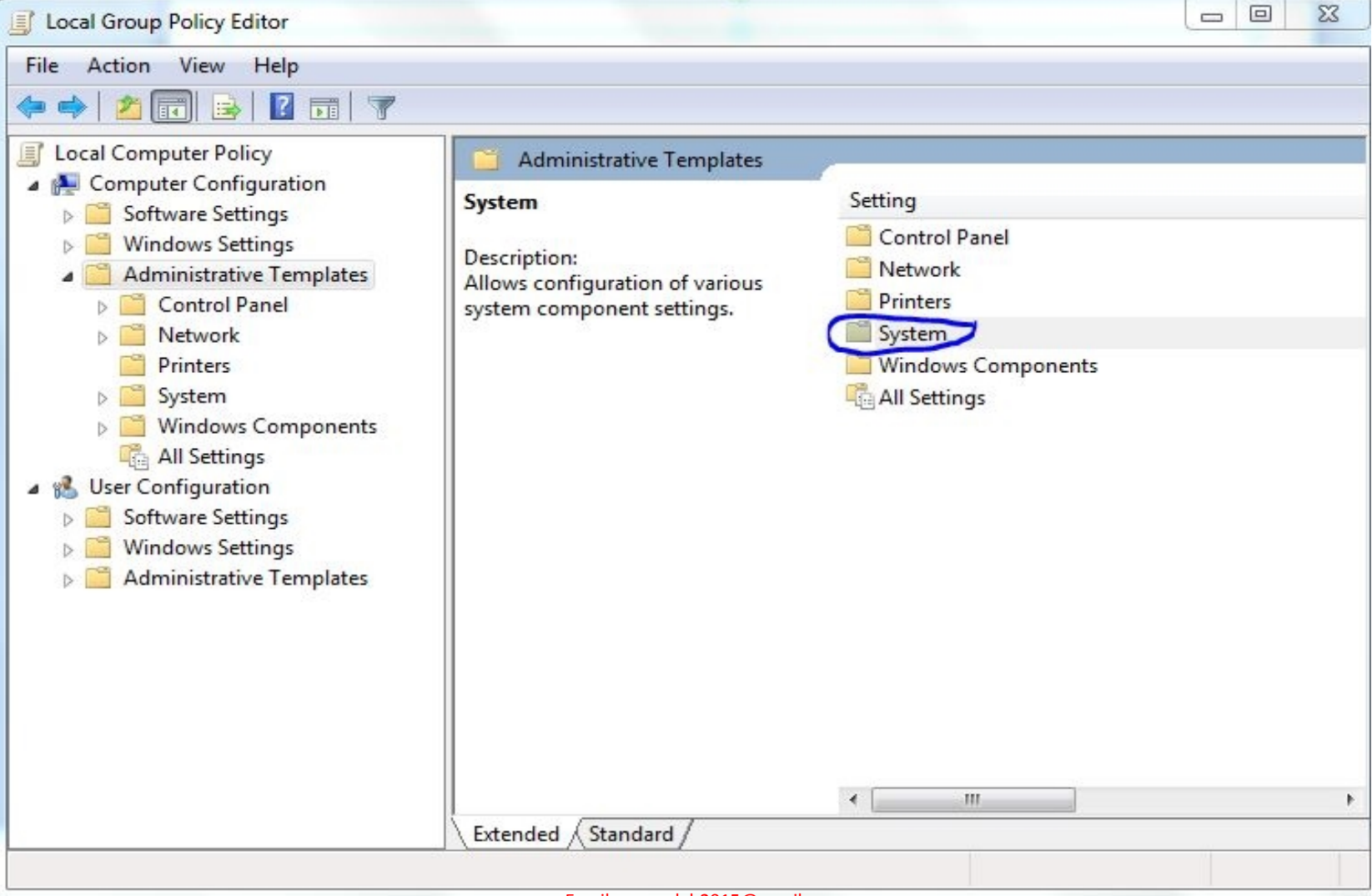

#### ✔ After That Click On Troubleshooting and diagnostics

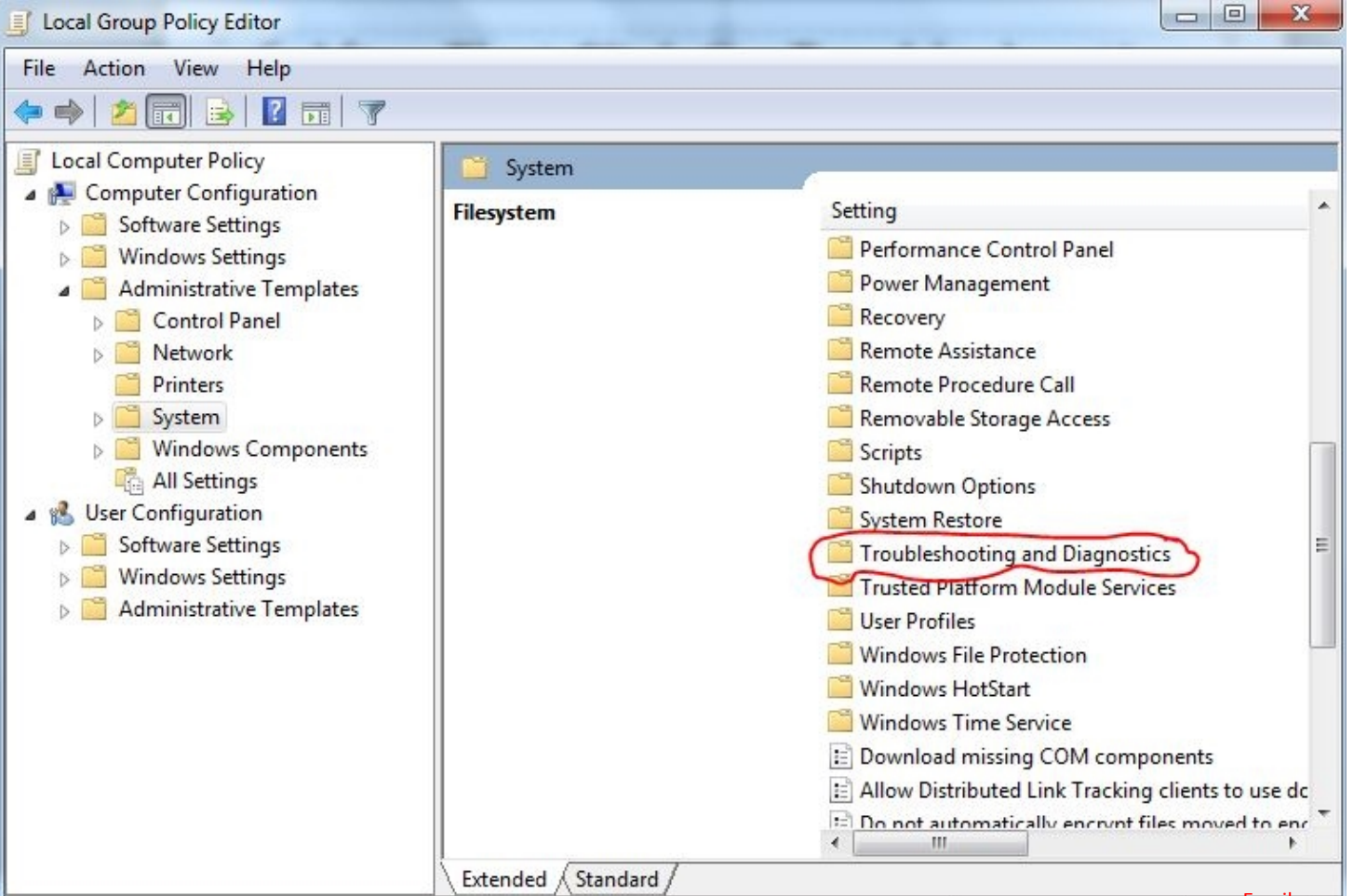

14 setting(s)

#### ✔ After That Click On Disk diagnostics

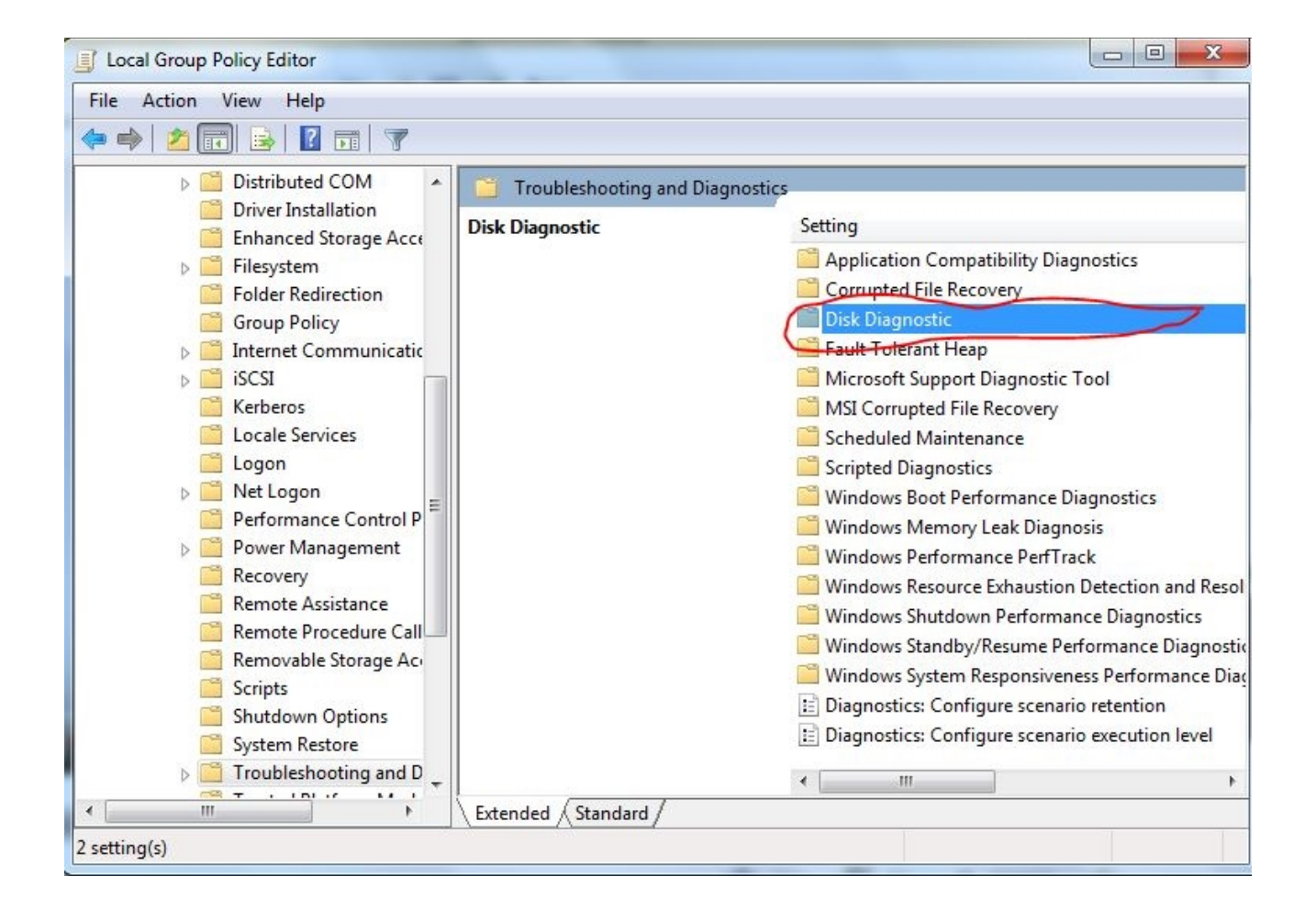

#### ◆ And Last Click On Disk Diagnostic configure execution level

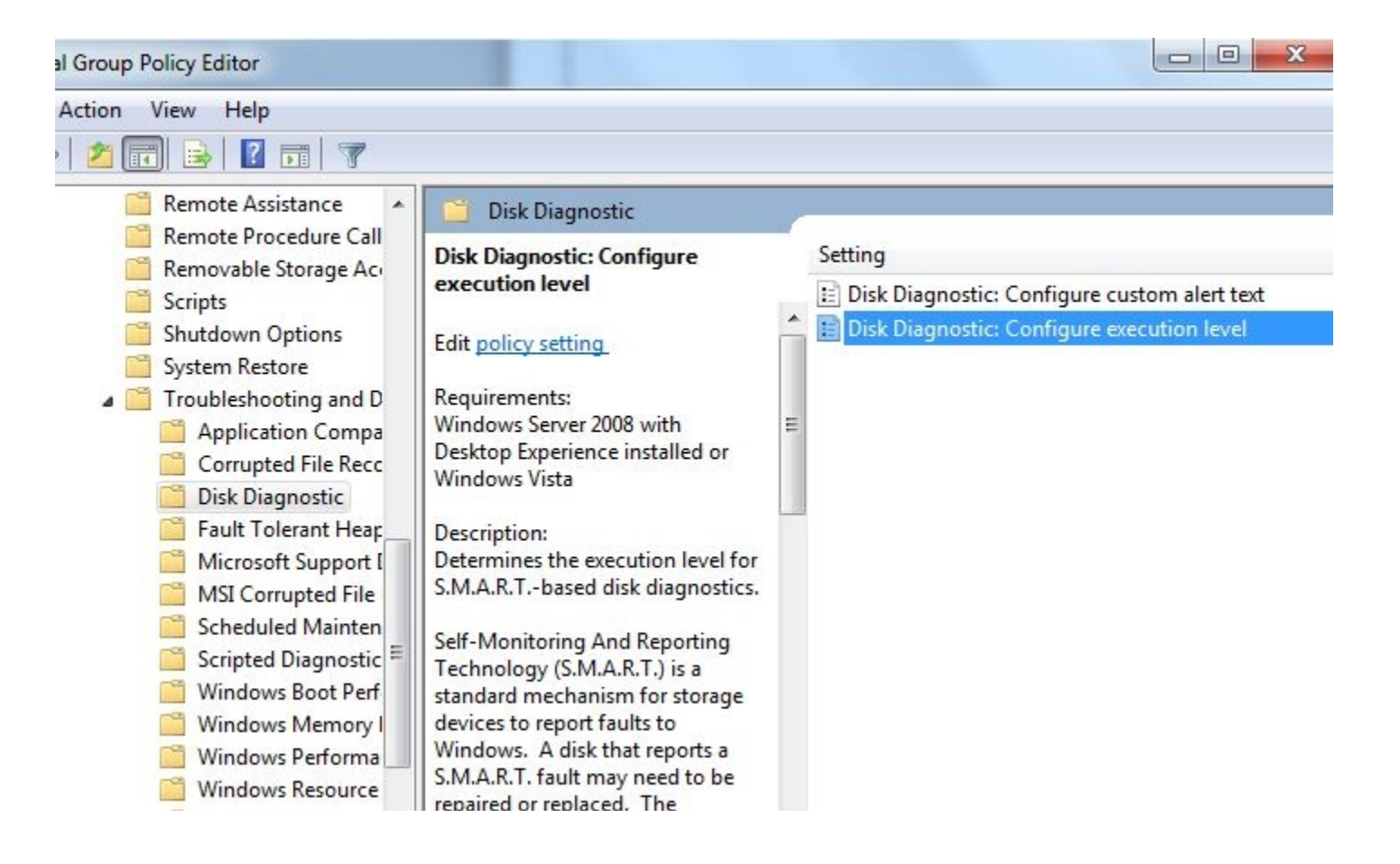

#### $\checkmark$  Now Select Enabled option and click Apply And Close The Window And Restart Your PC

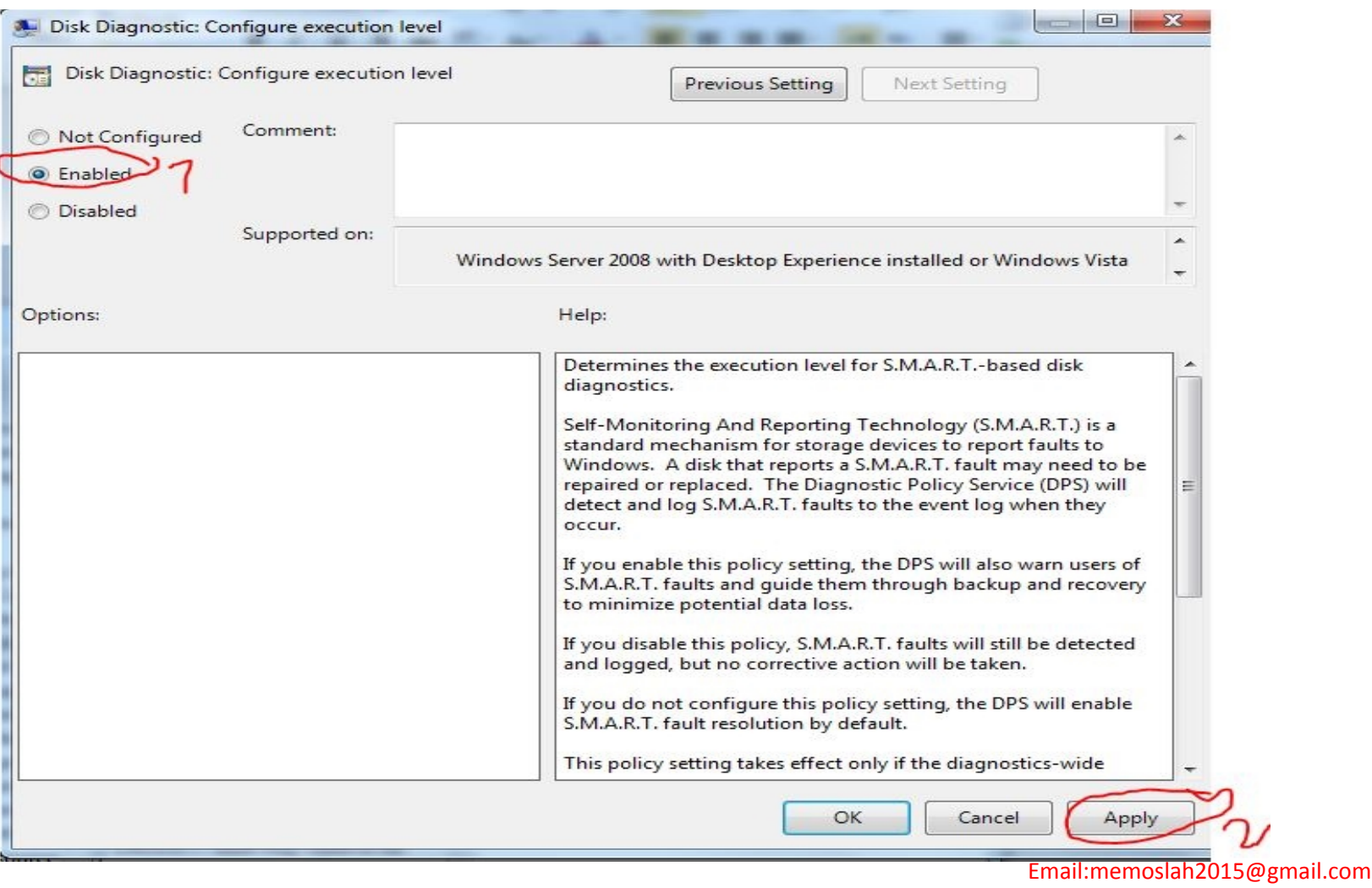

## V AFTER RESTART YOUR PC GO TO SOME OPTION BUT NOW CHOOSE **DISABLE** OPTION THIS TIME

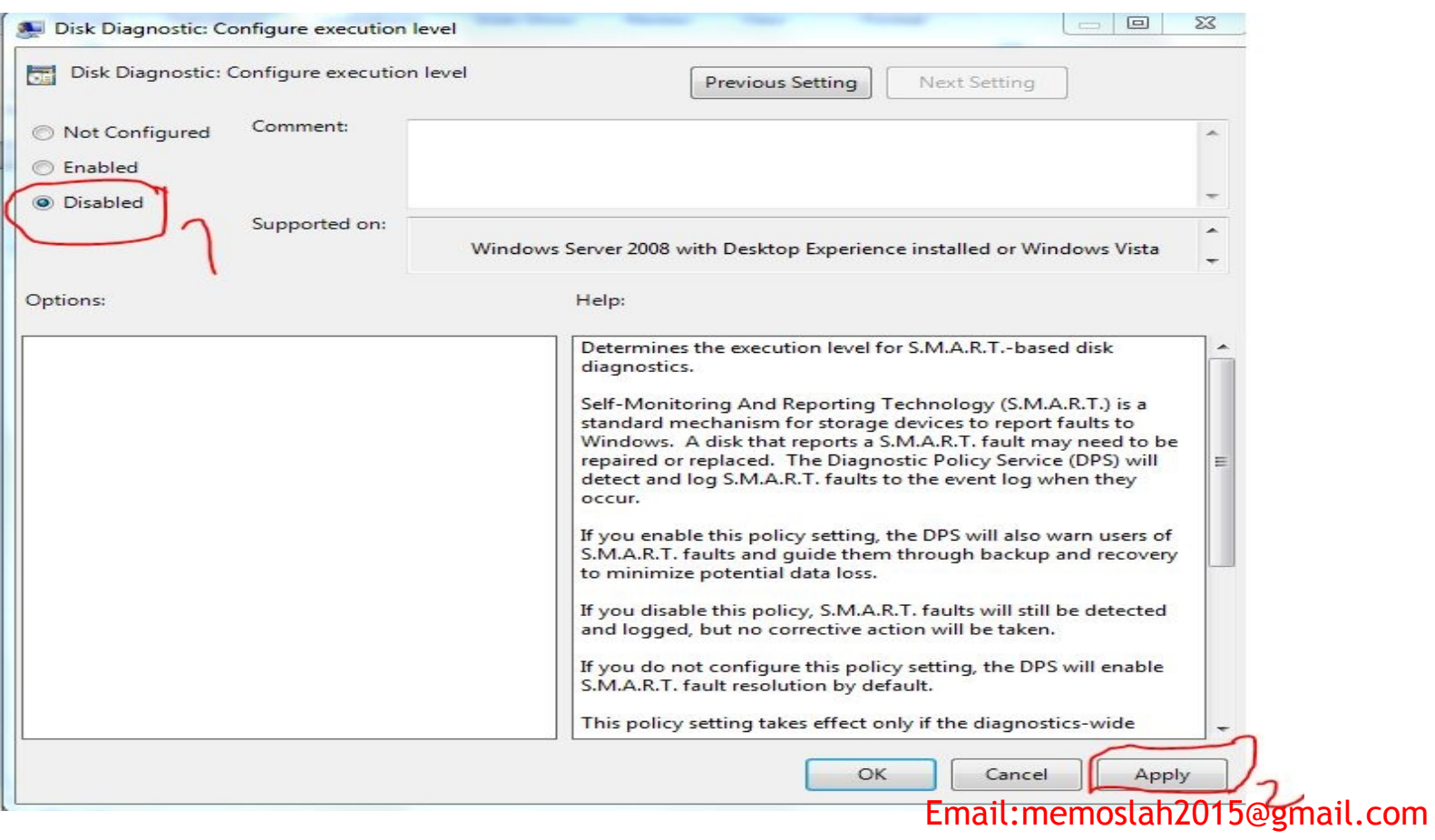

#### NOW IT'S DONE....!  $\sqrt{}$ YOUR PROBLEM HAS BEEN SHORT )UT

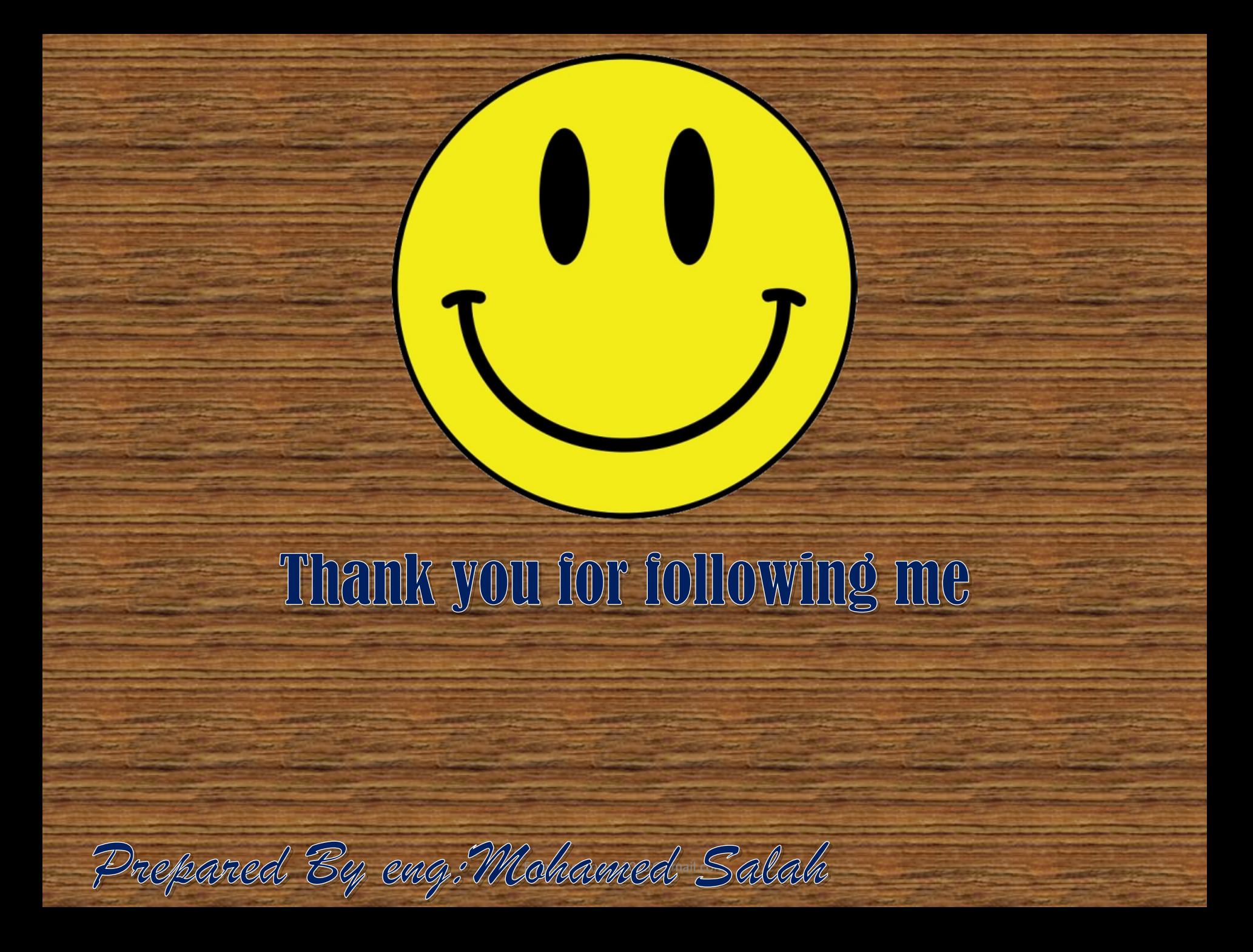